**①** 記事検索の検索ボタンをクリック

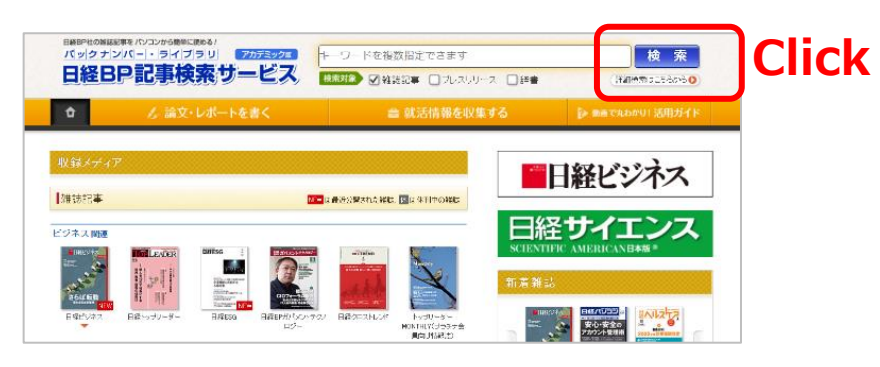

**② 「学認アカウントで利用する」**をクリック

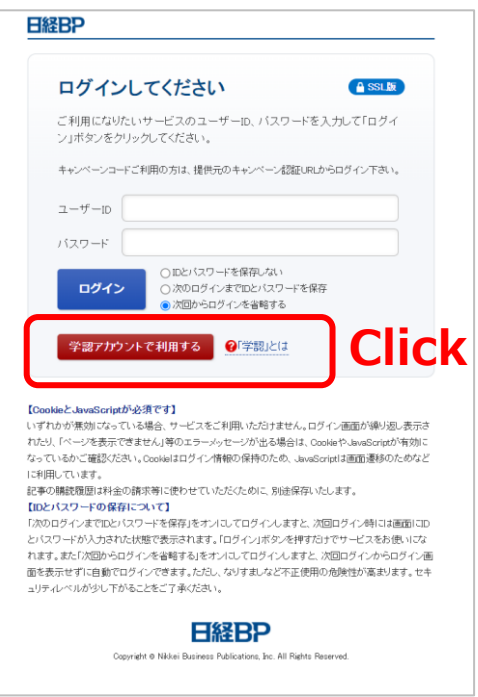

**③ 「所属機関」**に**「山口大学」**と入力して選択ボタンをクリック

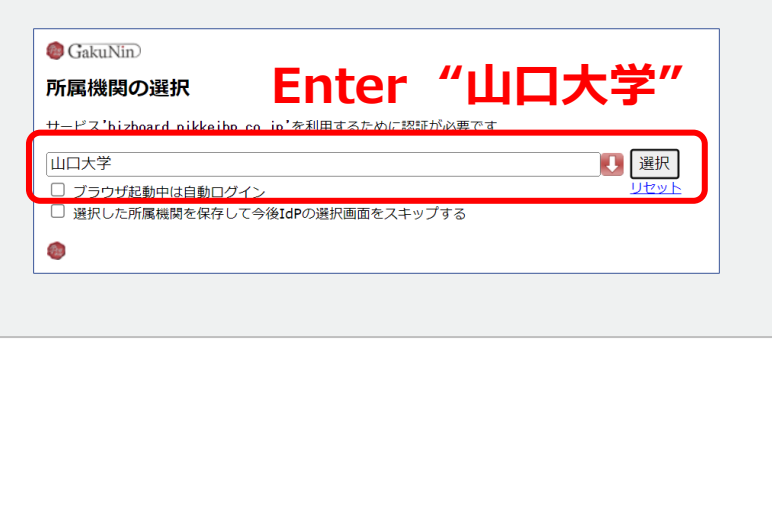

**④ 山口大学発行のアカウント**でログイン

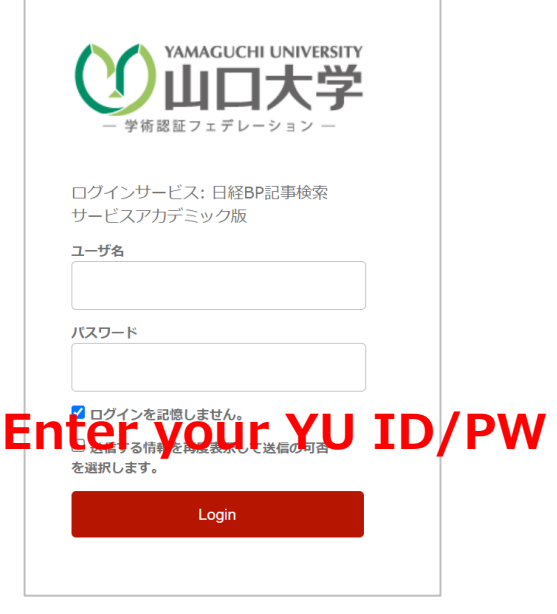

**⑤ 認証完了 Authentication is completed**